# **MANUAL DE OPERACIÓN DEL SAACG.NET**

# **MANUAL DE ACTUALIZACIÓN**  SAACG.NET

# 2020

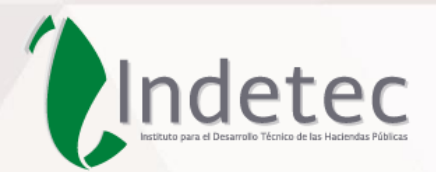

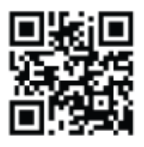

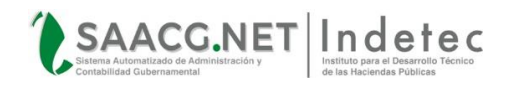

## **DESCRIPCIÓN DEL DOCUMENTO**

<span id="page-1-0"></span>El presente documento describe los pasos necesarios para realizar la Actualización de forma manual para el ejercicio **2020** en sus equipos usuarios del

### **Objetivo:**

Lograr mediante esta guía que usuarios y personal de INDETEC cuenten con toda la información necesaria para realizar el proceso de Actualización Manual del sistema **SAACG.NET** de manera exitosa.

#### **Alcance:**

Mostrar los pasos necesarios para realizar correctamente la Actualización del ejercicio 2020, tanto de ejercicios anteriores en el SAACG.NET.

#### **Audiencia:**

Personal de soporte de INDETEC y usuarios del Sistema Automatizado de Administración y Contabilidad Gubernamental **SAACG.NET.** 

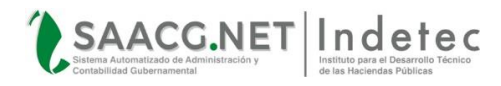

# **CONTENIDO**

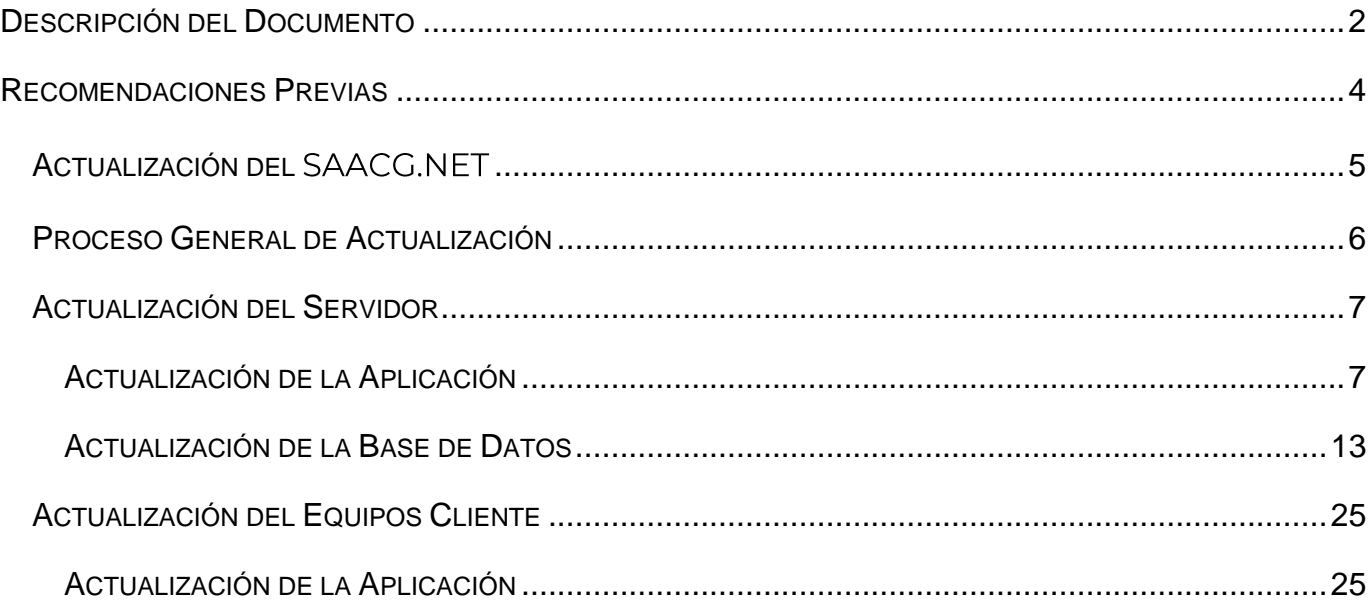

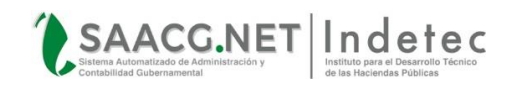

## <span id="page-3-0"></span>**RECOMENDACIONES PREVIAS**

**Algunas recomendaciones y aspectos importantes a tomar en cuenta antes de**  realizar la Actualización para el ejercicio 2020 en el SAACG.NET son:

- $\checkmark$  Antes de empezar con la actualización deberás descargar la versión más reciente desde la página web, según sea aplicable a tu Estado.
- $\checkmark$  Haber abierto el ejercicio 2020 con la versión 1.9.1.1.
- Generar un Respaldo de la base de datos del ejercicio **2020**, para que, en caso de equivocación, se cuente con un punto de regreso y de referencia para revisión.
- $\checkmark$  Contar con acceso al servidor.
- $\checkmark$  Tener acceso a la aplicación Microsoft SQL Management Studio.

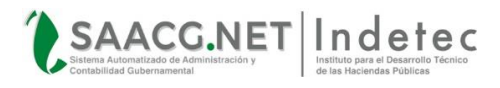

# <span id="page-4-0"></span>**ACTUALIZACIÓN DEL SAACG.NET**

Los paquetes de actualización son elaborados y distribuidos por INDETEC a todos los grupos piloto, grupos de soporte y entes usuarios del sistema SAACG.NET; de manera periódica apegándose a los cambios y mejoras detectadas así como en las publicaciones o modificaciones de la norma contable, emitidas por el CONAC.

El "Paquete de Actualización" del SAACG.NET se encuentra compuesto por un solo archivo comprimido de actualización llamado *Sacg.Net.exe*, el cual tiene las instrucciones y archivos necesarios para actualizar el SAACG.NET.

Los elementos del SAACG.NET que son renuevan con el proceso de actualización son los siguientes:

- Funcionalidades
- ❖ Reportes
- ❖ Pantallas
- ❖ Opciones

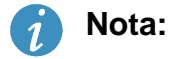

 El "Paquete de Actualización" y las instrucciones de actualización nunca tocan ni modifican los datos capturados por usuarios, así como la información correspondiente a todas las operaciones y transacciones registradas por los usuarios, derivada de la operación diaria.

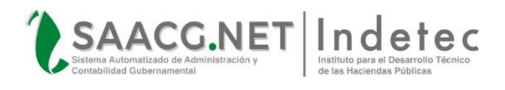

# <span id="page-5-0"></span>**PROCESO GENERAL DE ACTUALIZACIÓN**

La instalación de una actualización, se debe realizar primero en el equipo Servidor para luego actualizar los equipos cliente.

El proceso de Actualización se divide en 2 partes:

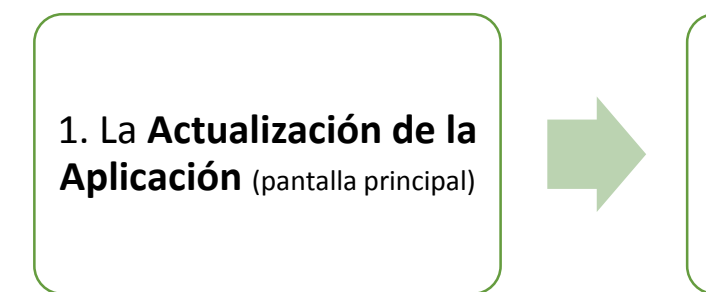

2. **Ejecutar Scripts** para la Actualización de la Base de Datos (estructura de la base de datos y vistas de información).

En base a la configuración de trabajo de los equipos de SAACG.Net (configuración de red o equipo local), dichas partes de la actualización son aplicadas de diferente forma para SERVIDORES y para los equipos CLIENTE, siendo la siguiente imagen el esquema de actualización para equipos en red y locales:

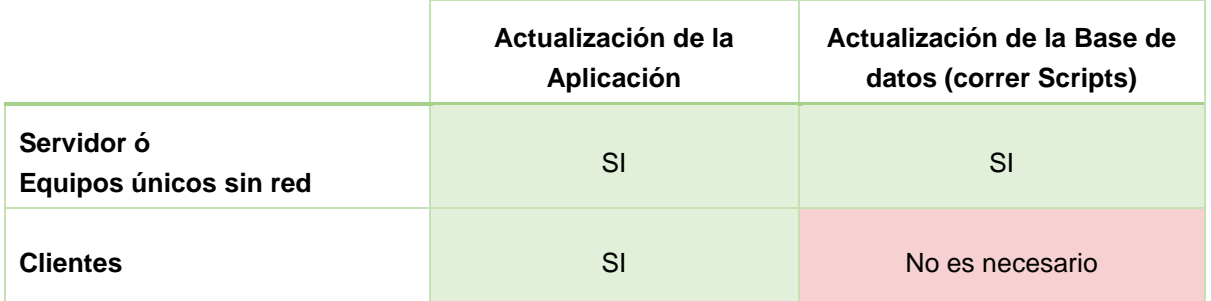

*(Esquema de Actualización de los equipos)*

El medio físico por el cual puede ser recibido el "Paquete de Actualización", puede ser memoria USB, transferencia remota, descarga ftp, unidad de red, o descarga desde el sitio web de INDETEC. Así mismo los únicos responsables de proporcionar el "Paquete de Actualización" son el Grupo de Soporte de cada Estado así como el personal de soporte técnico de INDETEC.

Para actualizar el SAACG.NET en el ejercicio 2020, es necesario aplicar la versión 1.9.1.1 al momento de la apertura y una vez comenzada la captura es necesario actualizar a la versión 2.0.0.0 o cualquier versión posterior.

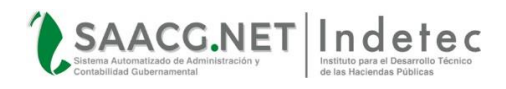

# <span id="page-6-0"></span>**ACTUALIZACIÓN DEL SERVIDOR**

#### <span id="page-6-1"></span>**ACTUALIZACIÓN DE LA APLICACIÓN**

1. **Descargar** el Actualizador Versión **2.0.0.0** (o posterior, según esté disponible) desde el Centro de Actualizaciones del SAACG.NET dando clic **[Aquí](http://www.indetec.gob.mx/saacg/centro-de-actualizaciones.php)** o bien ingresando directamente a la página del INDETEC en la sección de Servicios del SAACG.NET Desde Cualquier navegador, para luego Seleccionar su Entidad y dar clic en Descargar

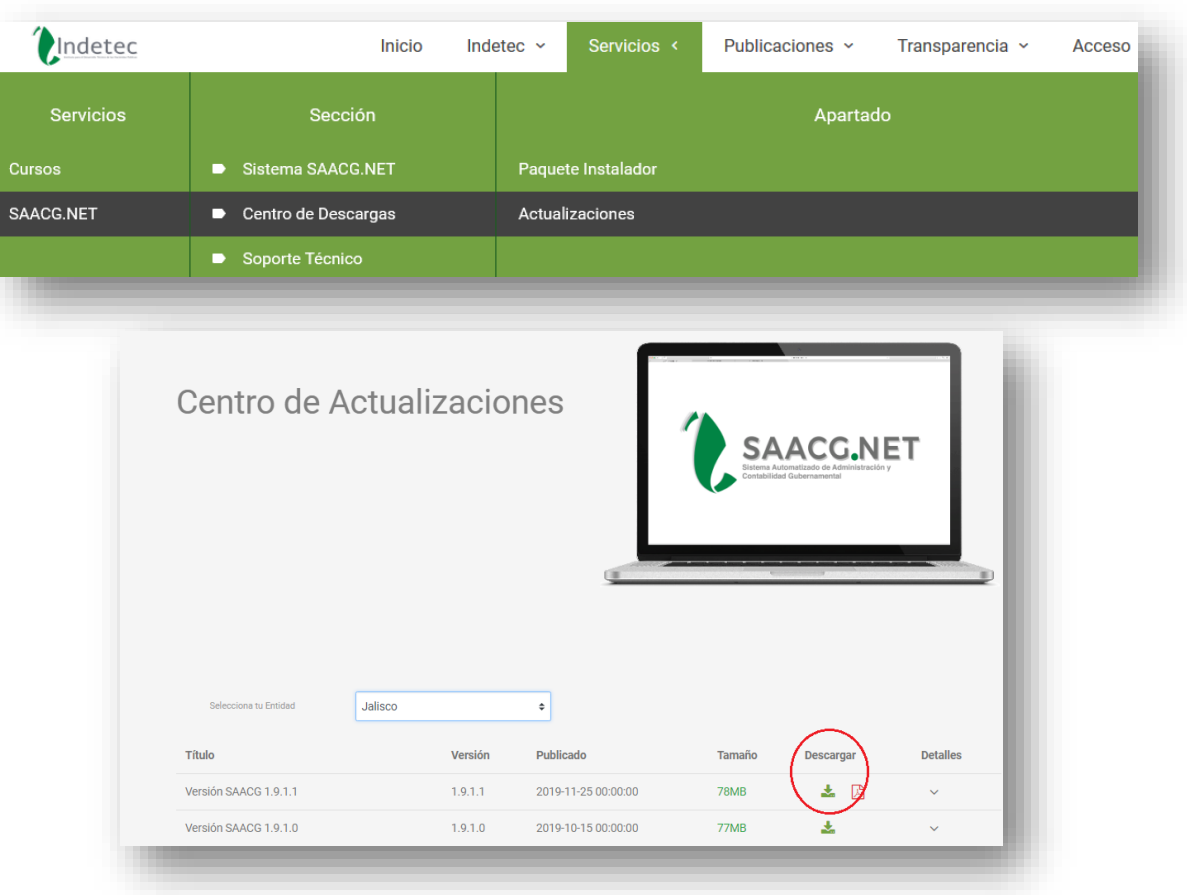

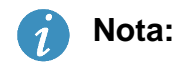

 Si no está seguro de contar con la última versión, descárguela nuevamente para asegurarse que tiene el paquete más reciente.

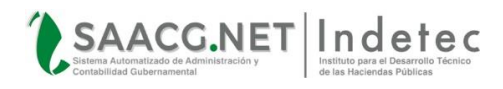

2. Descomprima el archivo descargado en la carpeta de indetec con **Clic** derecho en la opción **Extraer Aquí**

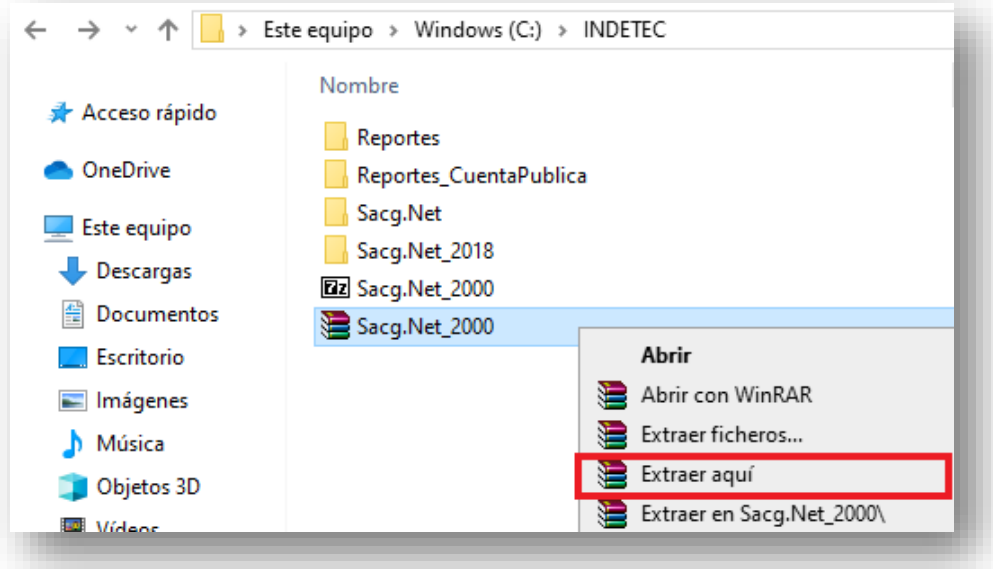

3. Al descomprimir el archivo aparecerá el **Archivo de Actualización** necesario para ejecutar, dar **Doble clic** sobre el archivo

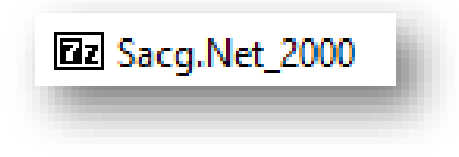

4. Enseguida **aparecerá** la siguiente ventana deberá tener la misma ruta que en la imagen para ser ejecutada de manera correcta **(C:\INDETEC\)**

Dar clic en **"Extract"**

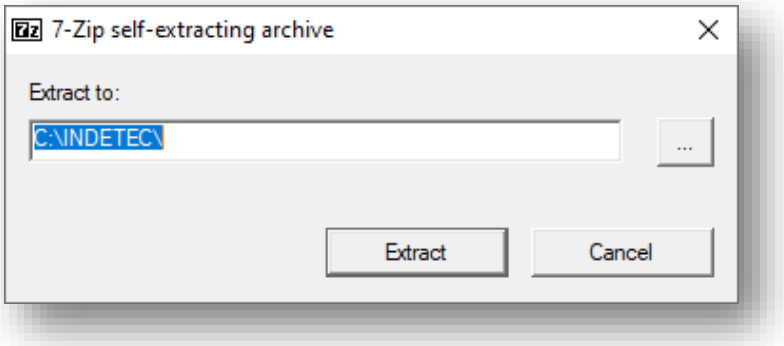

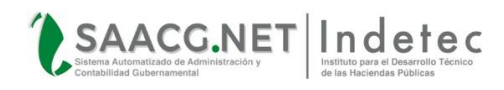

5. A continuación, aparecerá una ventana en la cual debemos **Confirmar el Reemplazo** de múltiples archivos con el botón **"Yes to All"** que significa aceptar a todo los archivos y reportes que se van a remplazar

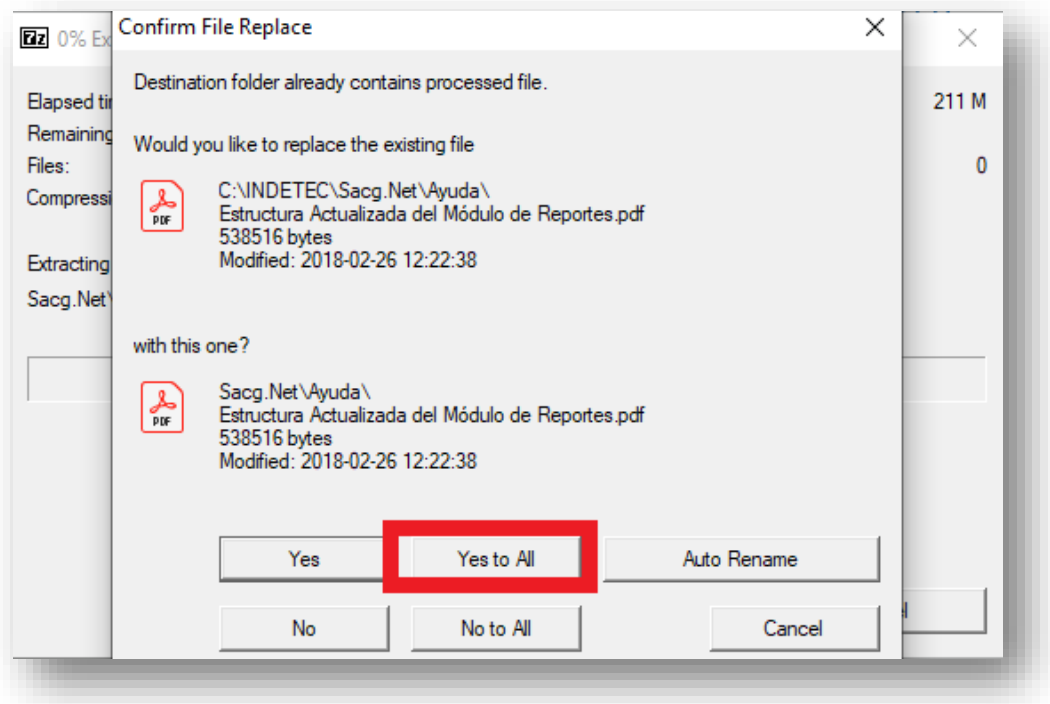

6. Hay que **esperar** a que el **proceso** termine y una vez llegue al **100%** se cerrará automáticamente y estará concluido el proceso de actualización de forma manual

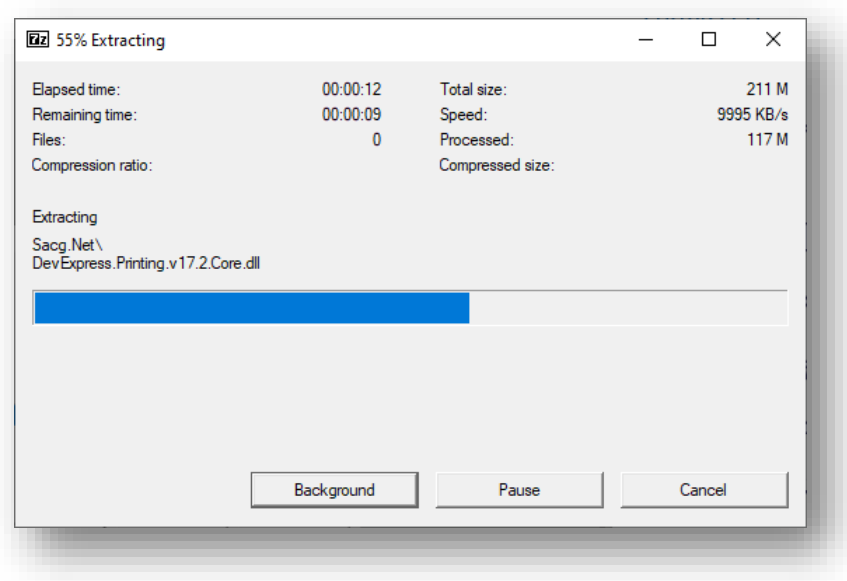

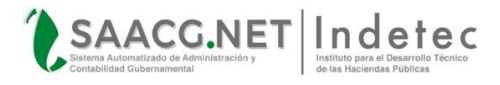

#### **Nota Importante:**

Recordar que si el **Proceso** de **Actualización** presenta algún **Error** es debido a que se tiene **abierto** alguna **ventana** del sistema, y en este caso será necesario cerrar el Sistema y repetir el proceso de extraer

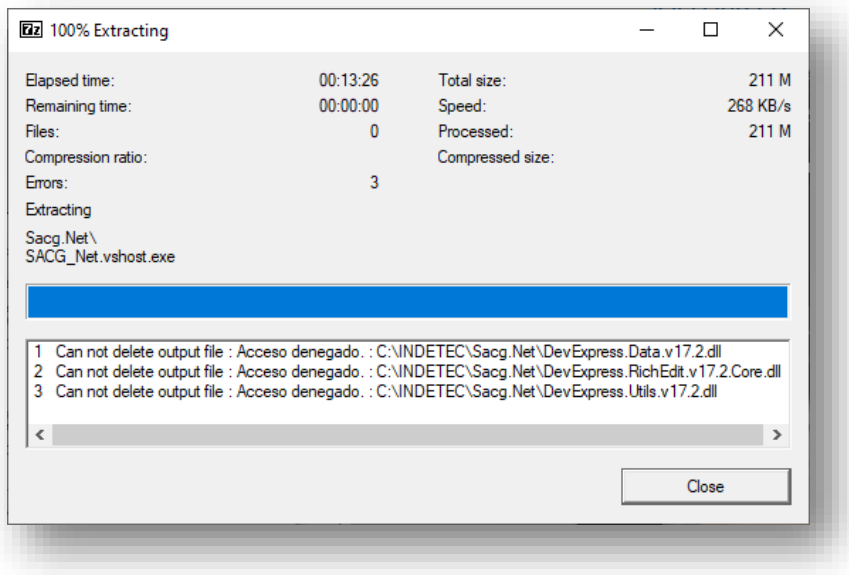

Al finalizar la instalación de la actualización encontraras el **Acceso Directo** al sistema **Actualizado**

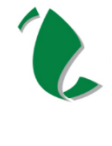

Sacg.Net

Acceso directo que te permitirá abrir el ejercicio 2020 con la versión 2.0.0.0.

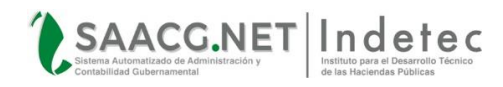

Hay que ingresar al sistema para verificar que se haya realizado la actualización, seleccionando el ejercicio al que se desea entrar

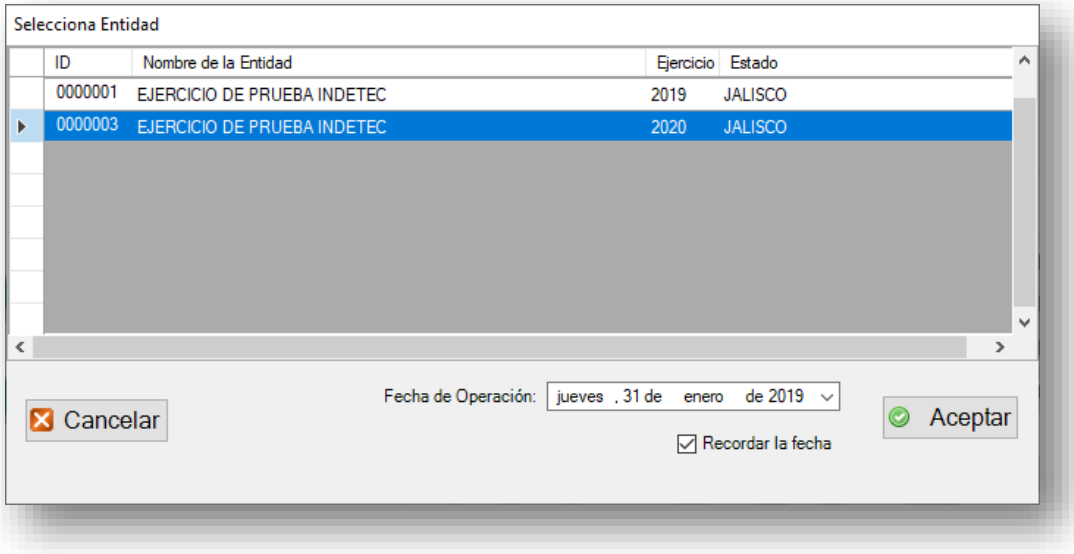

Enseguida aparecerán algunos mensajes con términos y condiciones Marcar y Dar clic en acepto

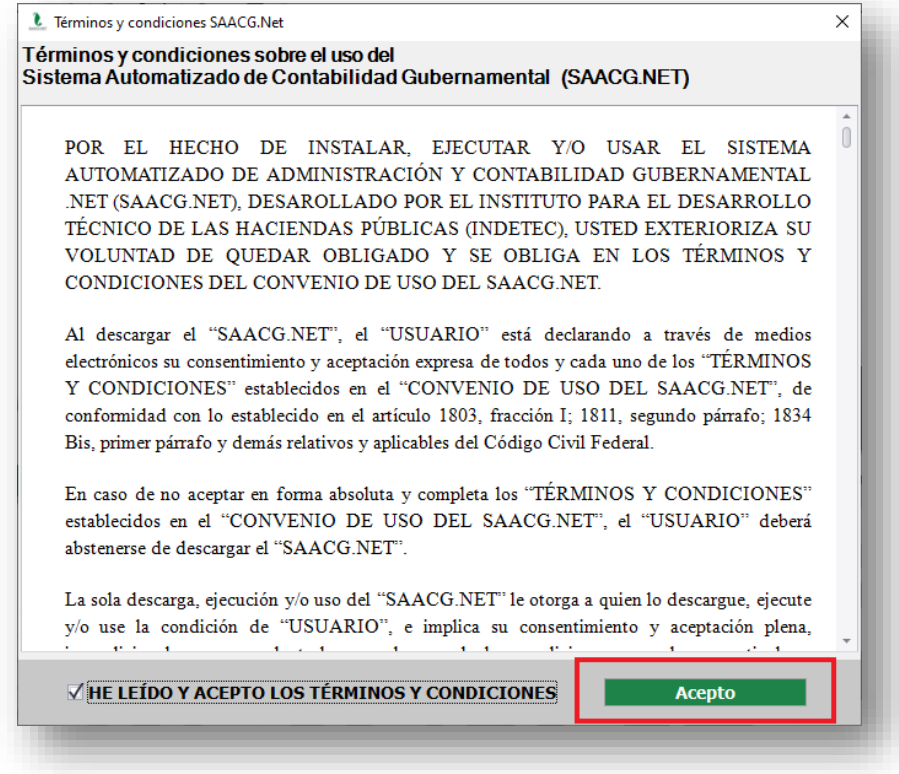

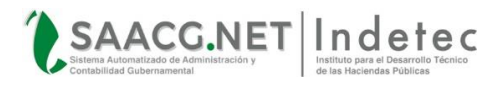

#### **Nota Importante:**

 En caso de obtener un error indicando que requiere actualizar la versión de Microsoft .NET Framework para poder abrir el SAACG.NET, deberá instalar la versión del Framework que se solicite, que como ejemplo sería a través de una pantalla como la siguiente:

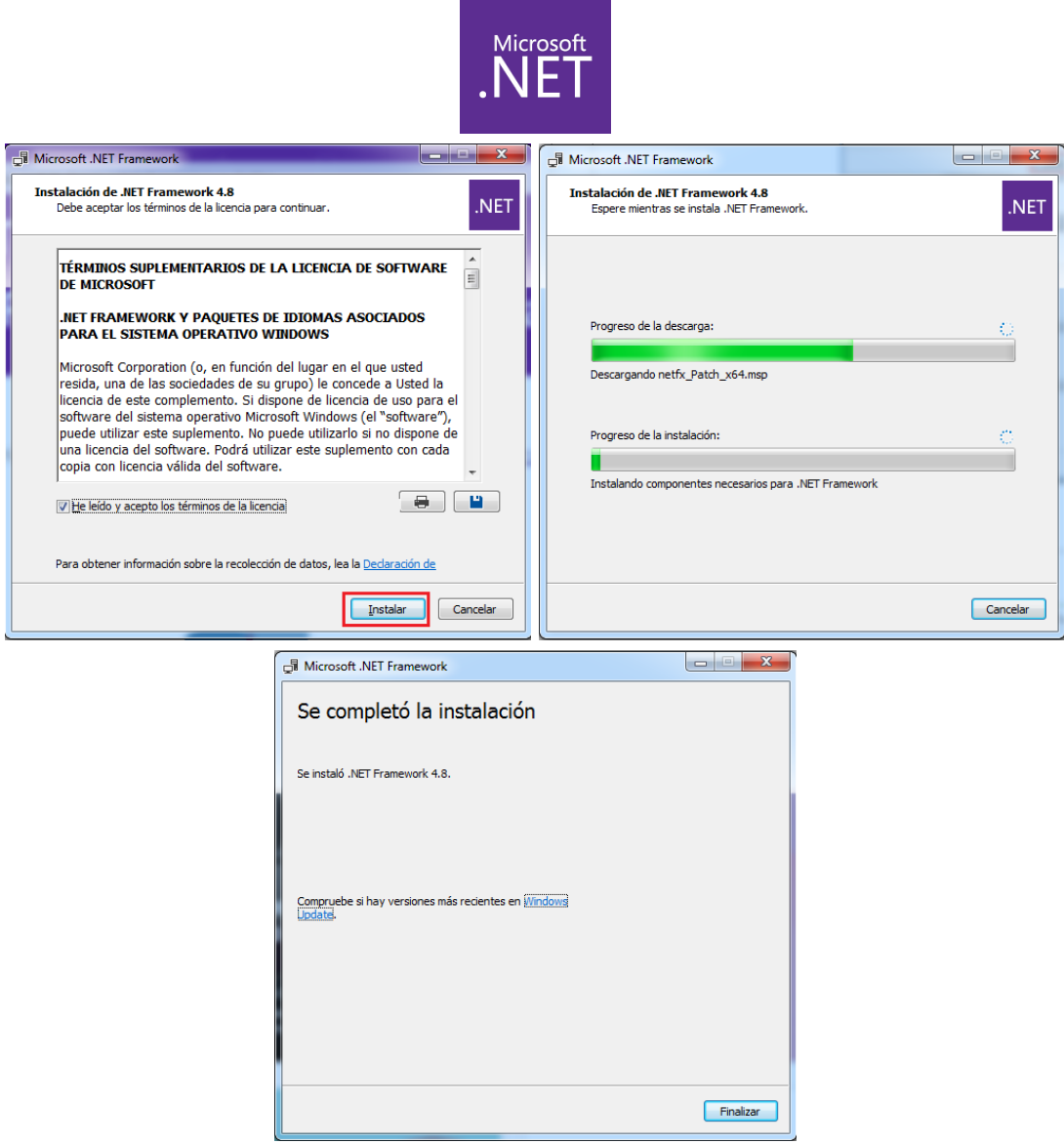

 Una vez instalada la versión solicitada de Microsoft .NET Framework, ya podrá ingresar al SAACG.NET

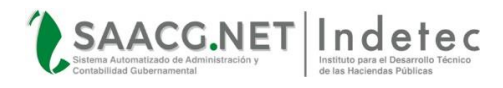

#### <span id="page-12-0"></span>**ACTUALIZACIÓN DE LA BASE DE DATOS**

Al entrar por primera vez con la nueva versión, el SAACG.NET ejecutara de forma automática los Scripts para aplicar los cambios necesarios de la versión. Simplemente dar clic en aceptar.

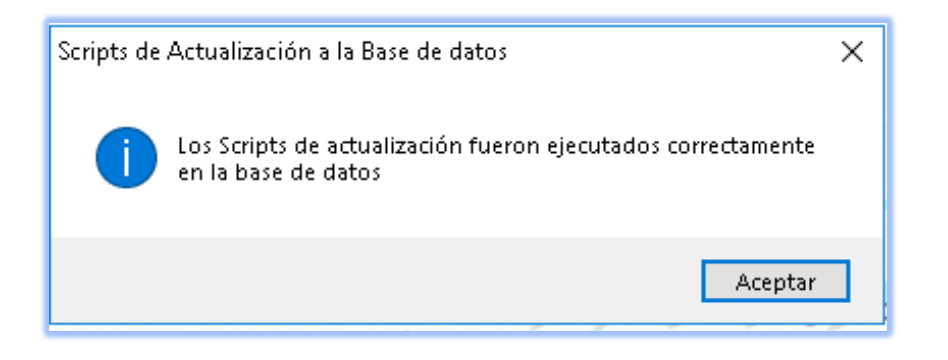

Enseguida aparecerá un mensaje para conocer y aceptar los cambios y mejoras de la versión

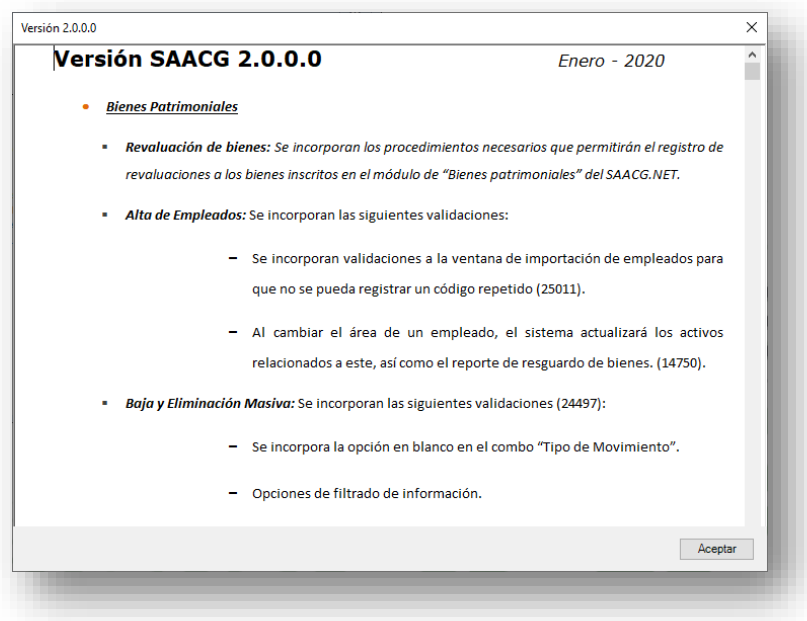

Al finalizar se mostrará en la parte superior la versión que tiene el sistema

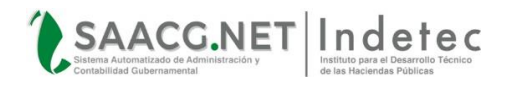

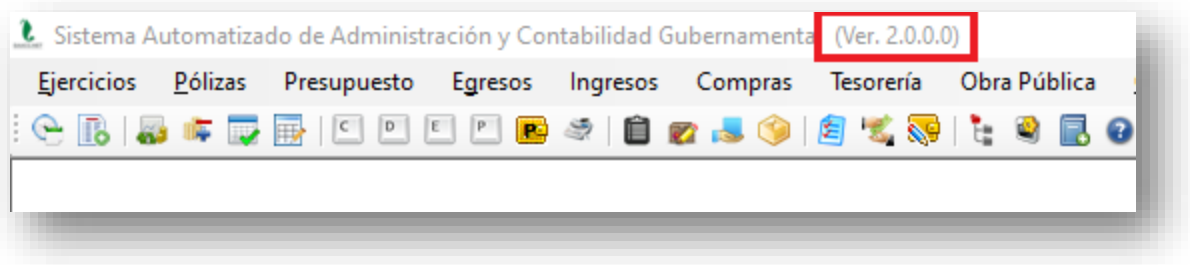

Y en la pantalla de Utilerías, Configuración del Ente, aparecerá el número de versión con la que la Base de Datos ha sido actualizada, la cual debe coincidir con la versión de la aplicación

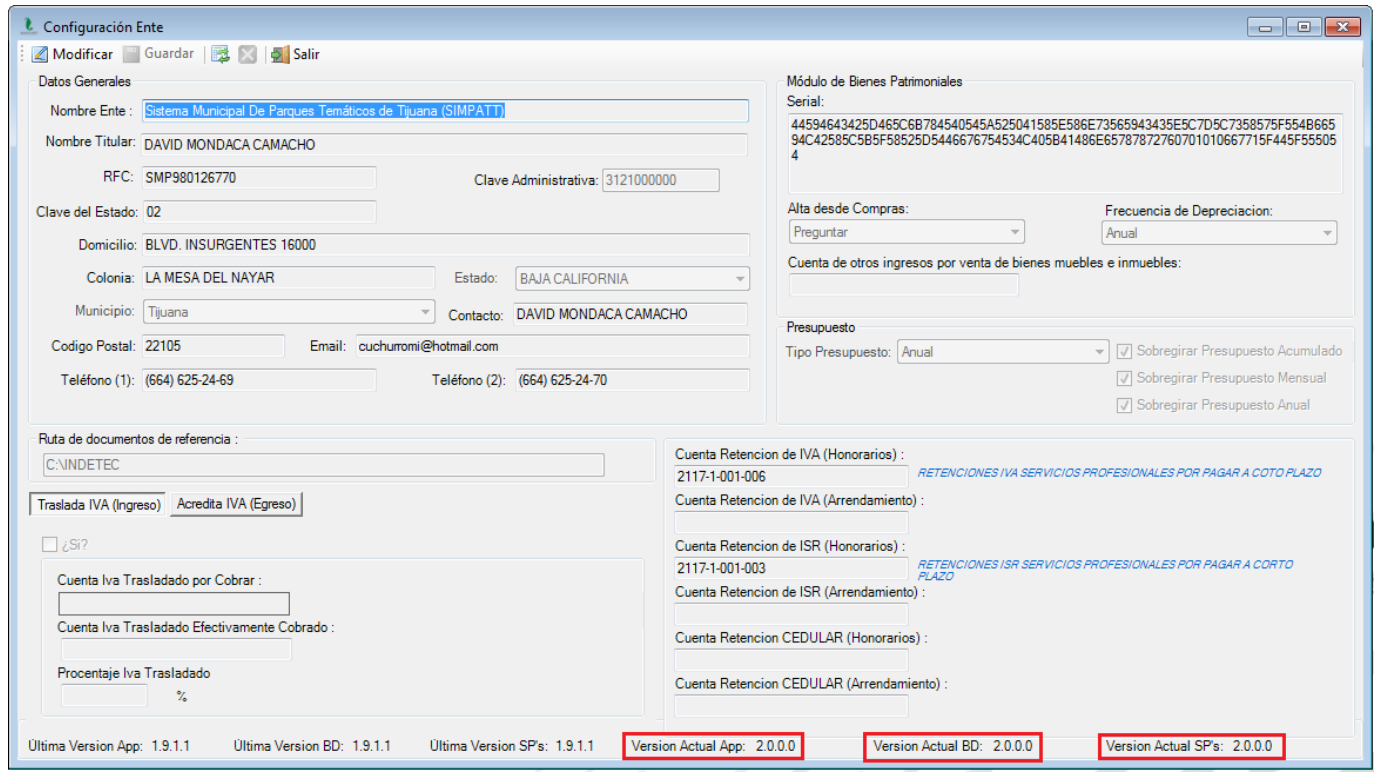

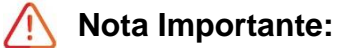

 En caso de obtener algún error en la ejecución de scripts Automáticos, se pueden ejecutar los Scripts de forma manual (Update.Sql y UpdateSpsVistas.sql ) una vez dentro del SAACG.NET, desde el menú Utilerías, Herramientas de Base de datos o desde el SQL Management Studio conforme a los procedimientos que a continuación en el presente manual se describen o en su caso, contactando al soporte técnico.

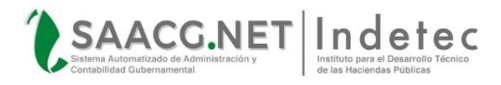

#### *Ejecutar Scripts desde Utilerías*

1) Abrir el SAACG.NET y seleccionar la base de datos o ejercicio que se desea actualizar,

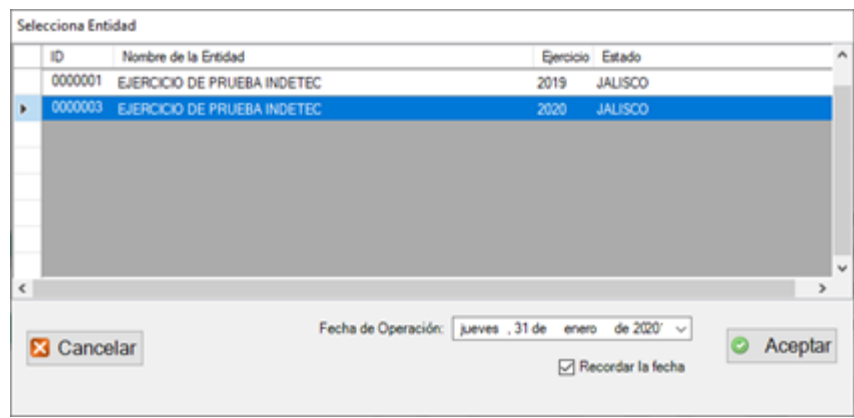

2) Ingresar al sistema como administrador o cualquier usuario que cuente con permisos de administrador, para dicho ejercicio seleccionado,

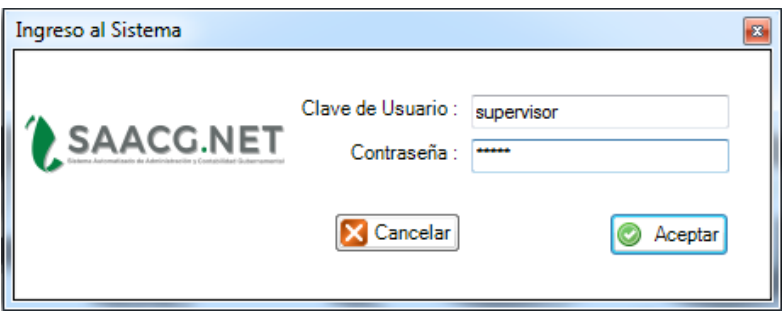

3) Una vez dentro del SAACG.NET, acceder a la opción "*Herramientas de Base de Datos*" dentro del menú "*Utilerías*",

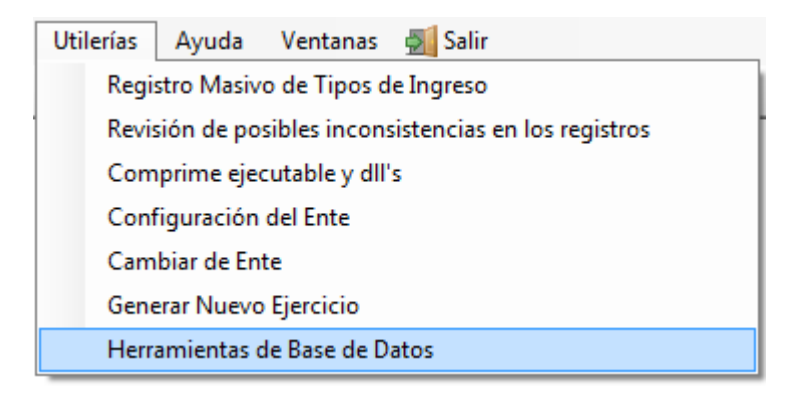

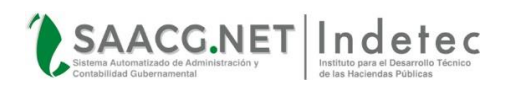

4) Dar clic en la opción Ejecutar Script

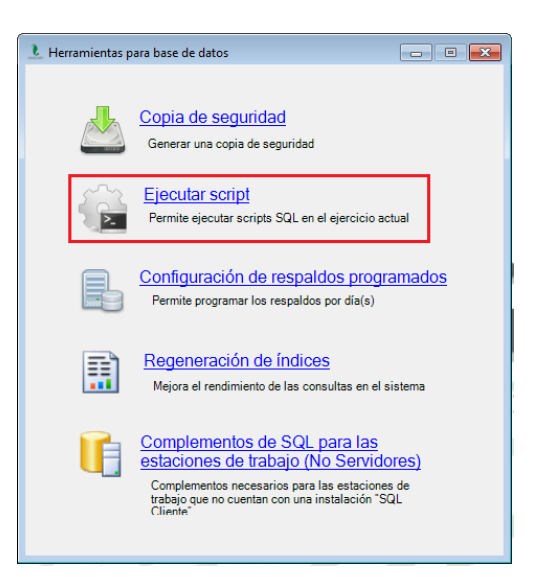

5) El sistema desplegará la venta de ejecución de scripts, "*Ejecutar un Script en la base de datos*", dar clic en el botón *Explorar*, para abrir el primer archivo de actualización,

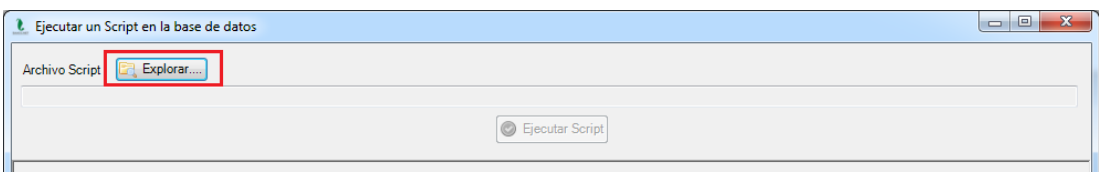

6) El sistema abrirá una ventana de búsqueda de archivos, ir a la ruta "*C:\INDETEC\Sacg.Net\Scripts\*" y seleccionar y abrir el archivo "*Update.sql*",

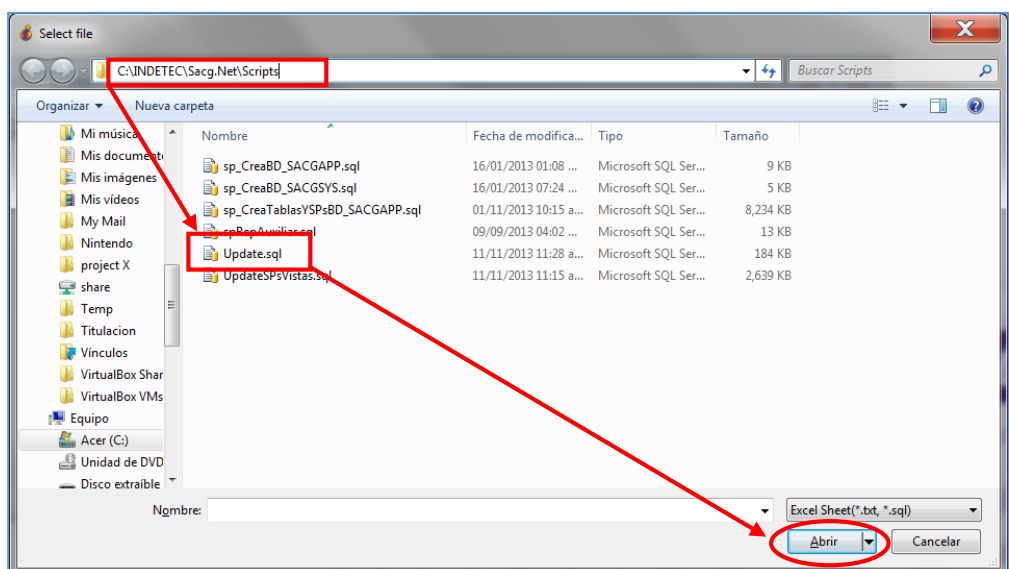

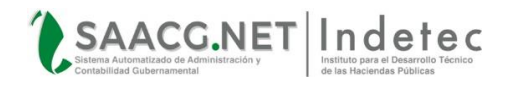

7) El sistema cargará las instrucciones de actualización dentro de la ventana de ejecución de scripts, dar clic en el botón *Ejecutar Script*, para continuar con la actualización,

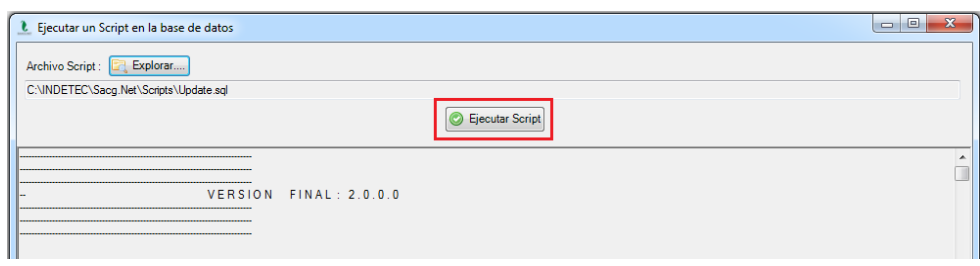

8) El sistema enviará un mensaje de aviso, informando que el script de actualización fue ejecutado correctamente, dar clic en el botón *Aceptar* para continuar,

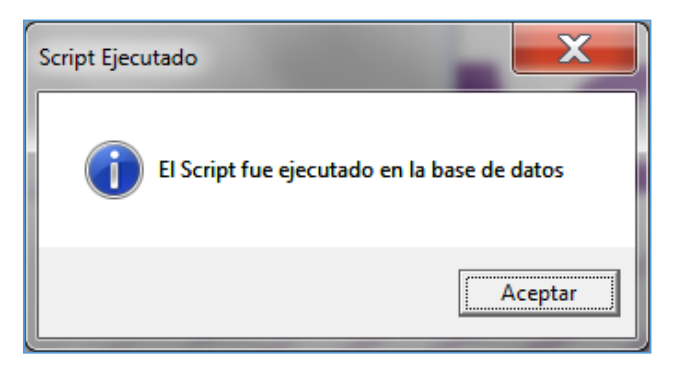

9) El sistema regresará a la venta de ejecución de scripts, "*Ejecutar un Script en la base de datos*", dar clic en el botón *Explorar*, para abrir el segundo archivo de actualización,

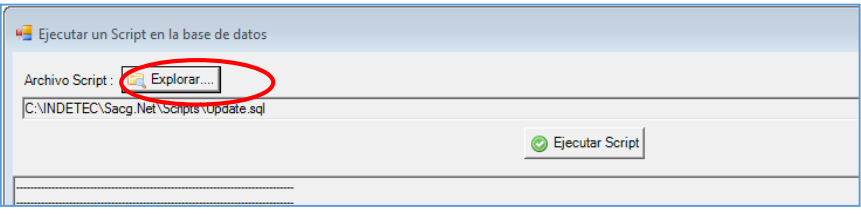

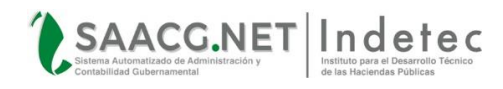

10)El sistema abrirá de nuevo la ventana de búsqueda de archivos, ir a la ruta "*C:\INDETEC\Sacg.Net\Scripts\*" y seleccionar y abrir el archivo "*UpdateSPsVistas.sql*",

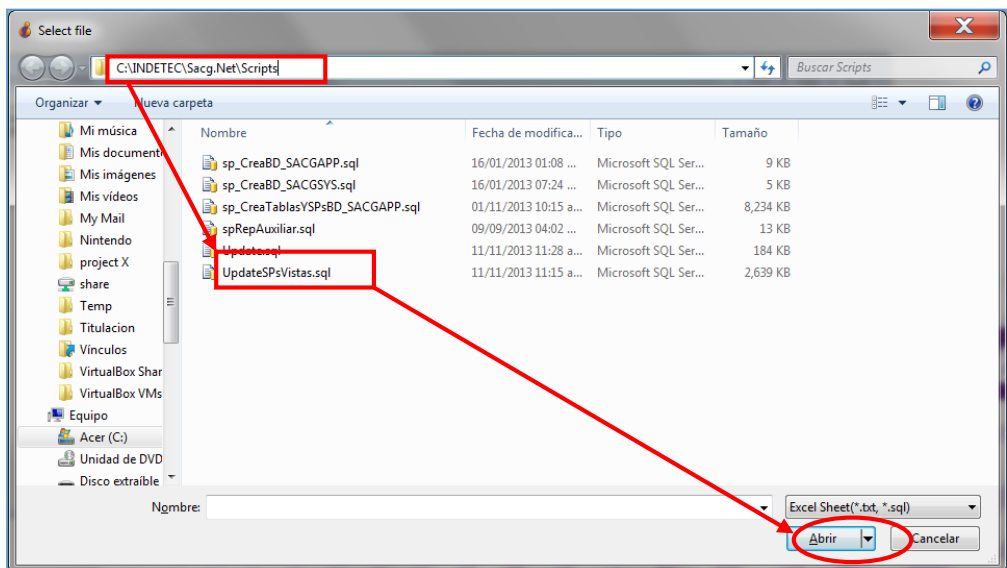

11)El sistema cargará las instrucciones de actualización dentro de la ventana de ejecución de scripts, dar clic en el botón *Ejecutar Script*, para continuar con la actualización,

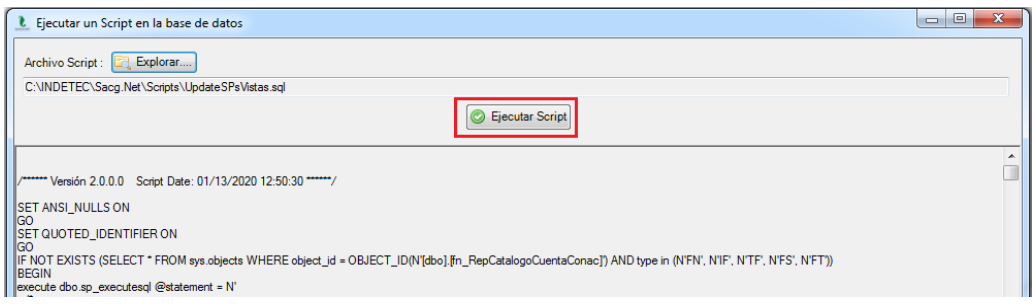

12)El sistema enviará un mensaje de aviso, informando que el script de actualización fue ejecutado correctamente, dar clic en el botón *Aceptar* para continuar,

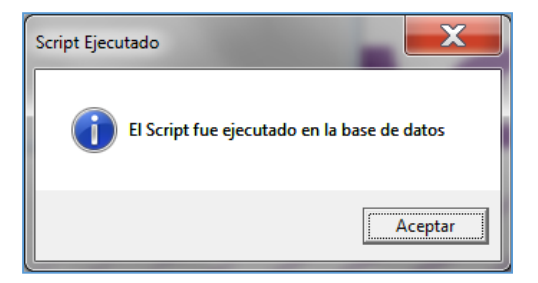

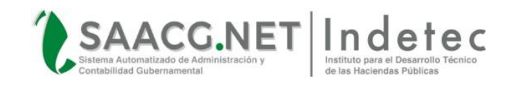

- 13)Una vez finalizado el anterior procedimiento, la base de datos correspondiente al ejercicio seleccionado ha quedado totalmente actualizada. En caso de existir más ejercicios activos, llevar a cabo el mismo procedimiento para todos los ejercicios dados de alta,
- 14)Y en la pantalla de Utilerías, Configuración del Ente, aparecerá el número de versión con la que la Base de Datos ha sido actualizada, la cual debe coincidir con la versión de la aplicación

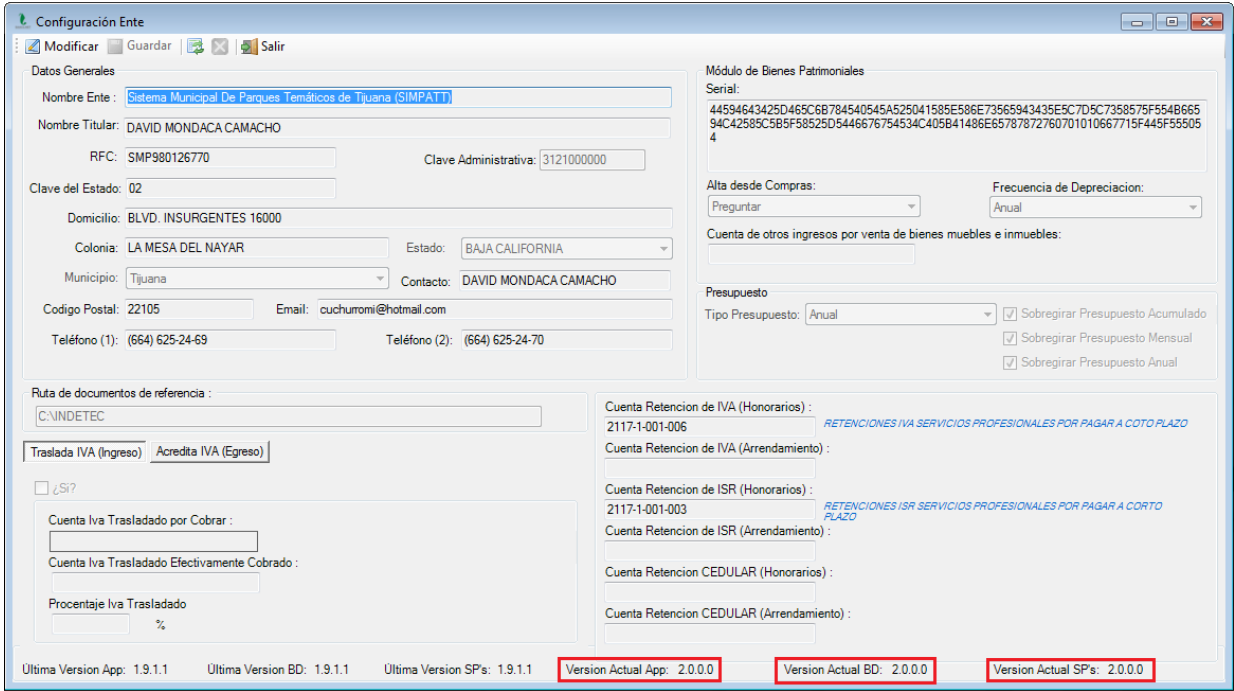

*Ejecutar Scripts desde el SQL Management Studio*

Para ejecutar los scripts desde el SQL Management Studio, se debe:

1. Abrir el SQL Management Studio, en cualquiera de las versiones con las que se cuente.

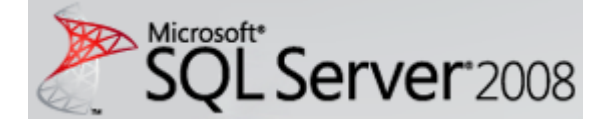

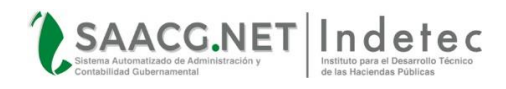

2. Seleccionar en el Nombre del Servidor, la instancia en la que están las bases de datos del SAACG.NET

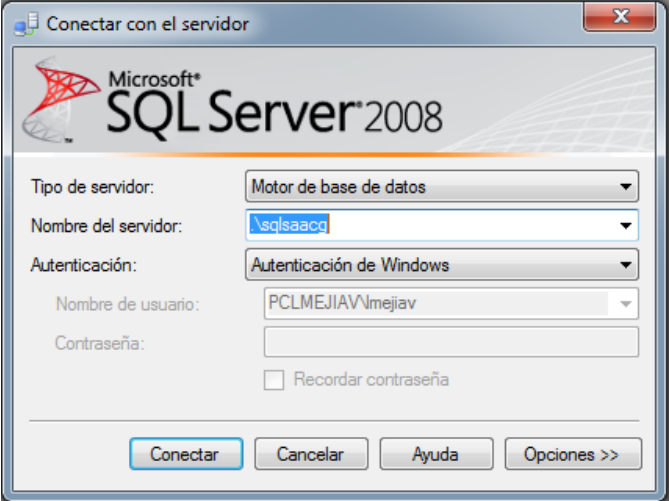

- 3. Capturar el usuario y contraseña para ingresar para luego dar clic en Conectar.
- 4. Se abrirá una ventana, en la que al desplegar la Opción Bases de Datos, se podrán observar aquellas que corresponden a los ejercicios instalados en el

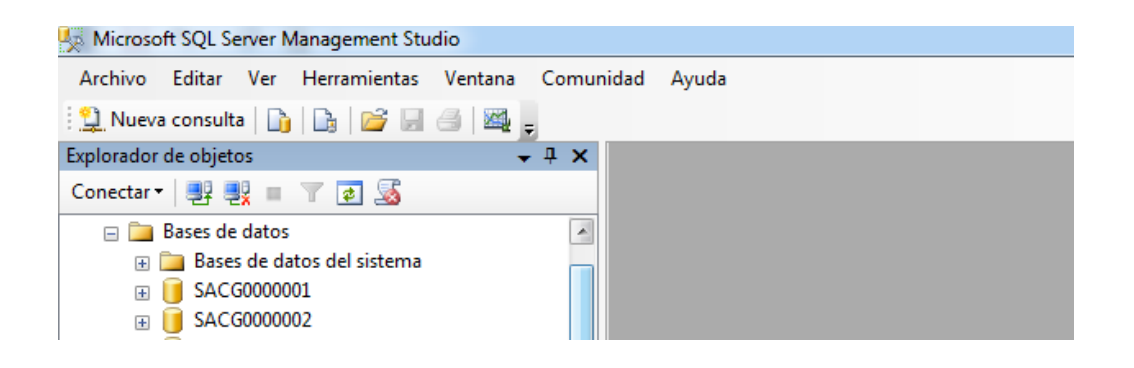

5. Dar clic en el botón Abrir

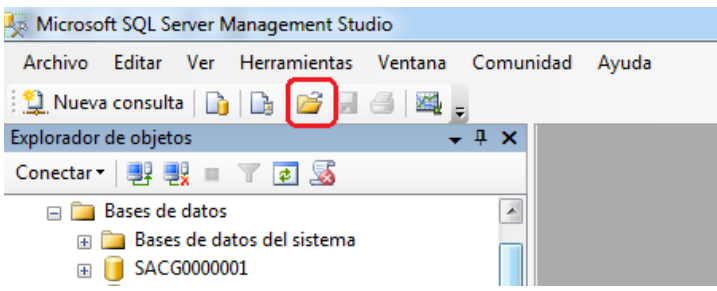

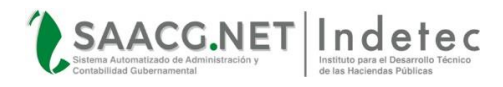

15)Se abrirá una ventana de búsqueda de archivos, ir a la ruta "*C:\INDETEC\Sacg.Net\Scripts\*" y seleccionar y abrir el archivo "*Update.sql*",

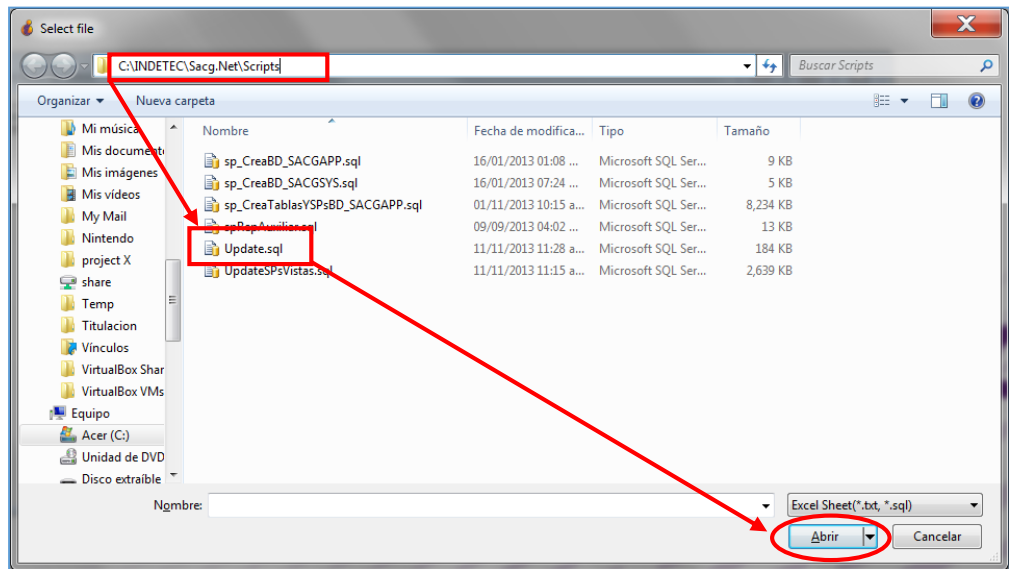

6. Se desplegará el archivo que se acaba de abrir

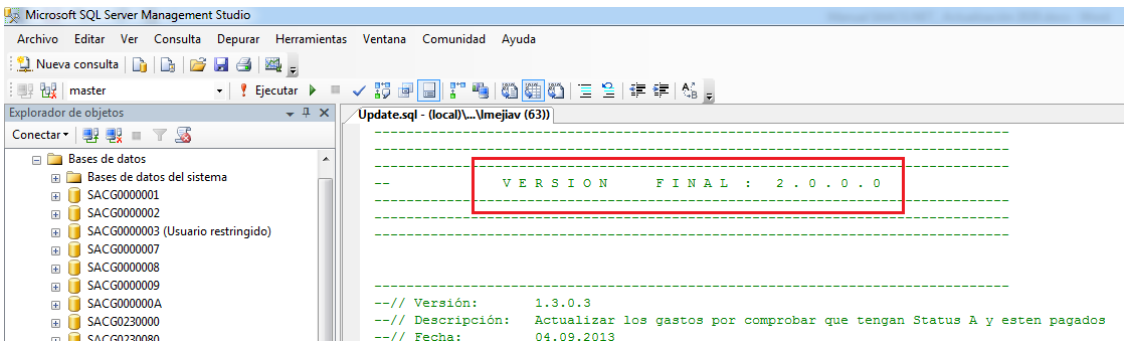

7. Se selecciona la base de datos en la que se va a ejecutar el Script para ser actualizada

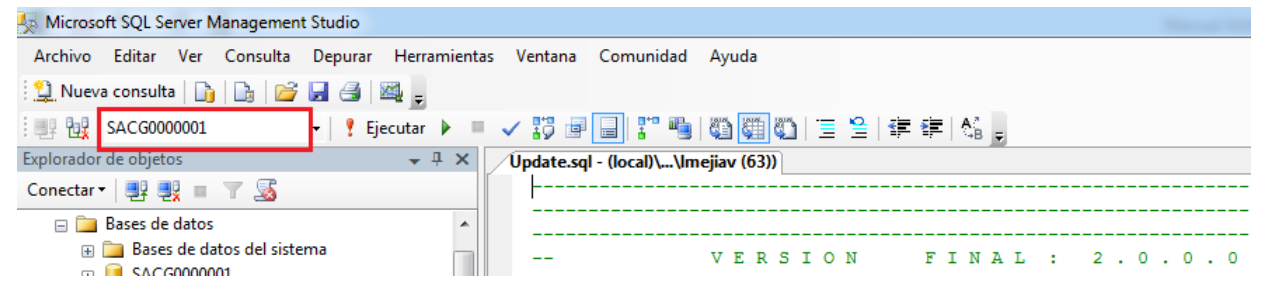

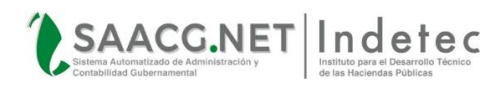

8. Se da clic en el botón Ejecutar

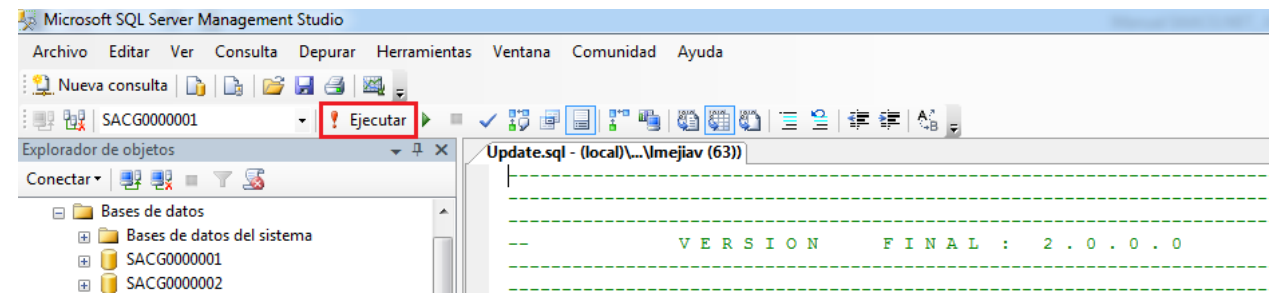

9. Aparecerá una leyenda indicando que el Script se ejecutó correctamente

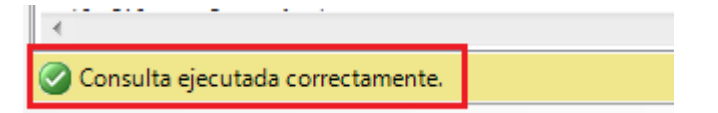

10.Se da clic nuevamente en el botón Abrir

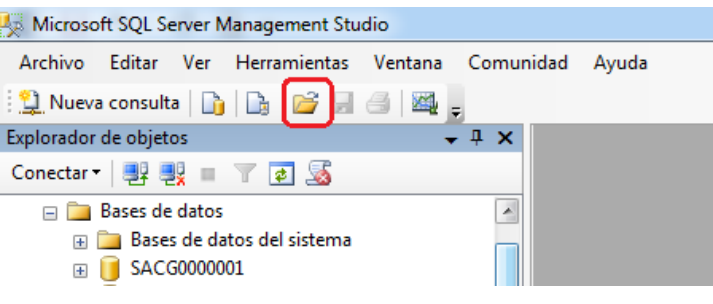

11.Se abrirá una ventana de búsqueda de archivos, ir a la ruta "*C:\INDETEC\Sacg.Net\Scripts\*" y seleccionar y abrir el archivo "*UpdateSPsVistas.sql*",

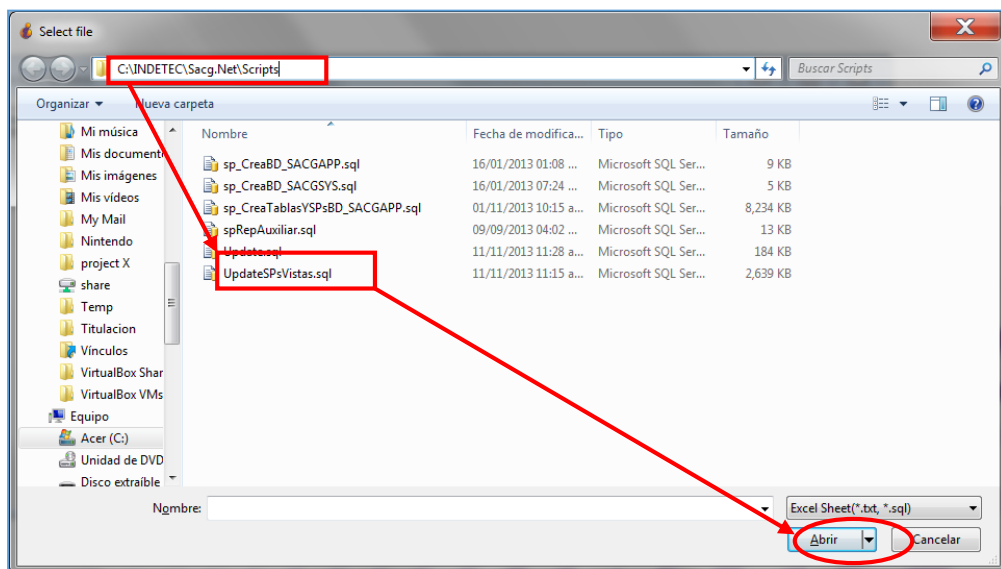

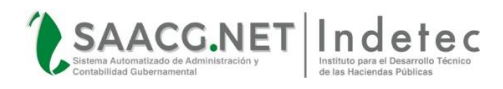

12.Se desplegará el archivo que se acaba de abrir

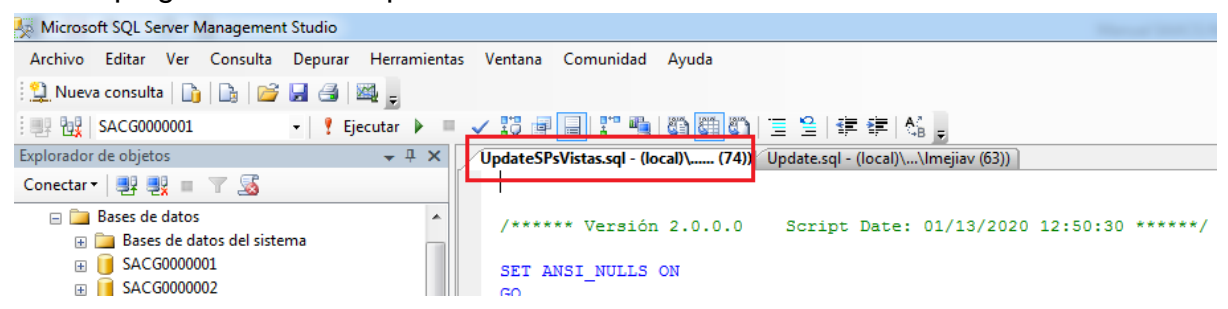

13.Se valida que la Base de Datos que deseamos actualizar esté seleccionada y damos clic en

#### **Ejecutar**

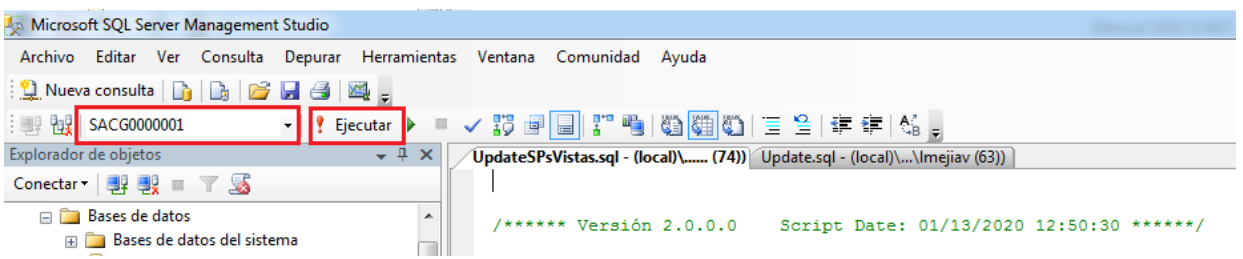

14.Aparecerá una leyenda indicando que el Script se ejecutó correctamente

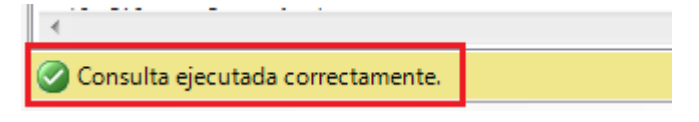

15.Cerramos el SQL Management Studio e ingresamos al SAACG.NET para verificar que en Utilerías, Configuración del Ente, aparezca el número de versión con la que la Base de Datos ha sido actualizada, la cual debe coincidir con la versión de la aplicación

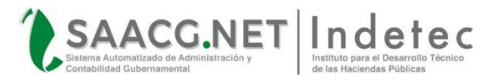

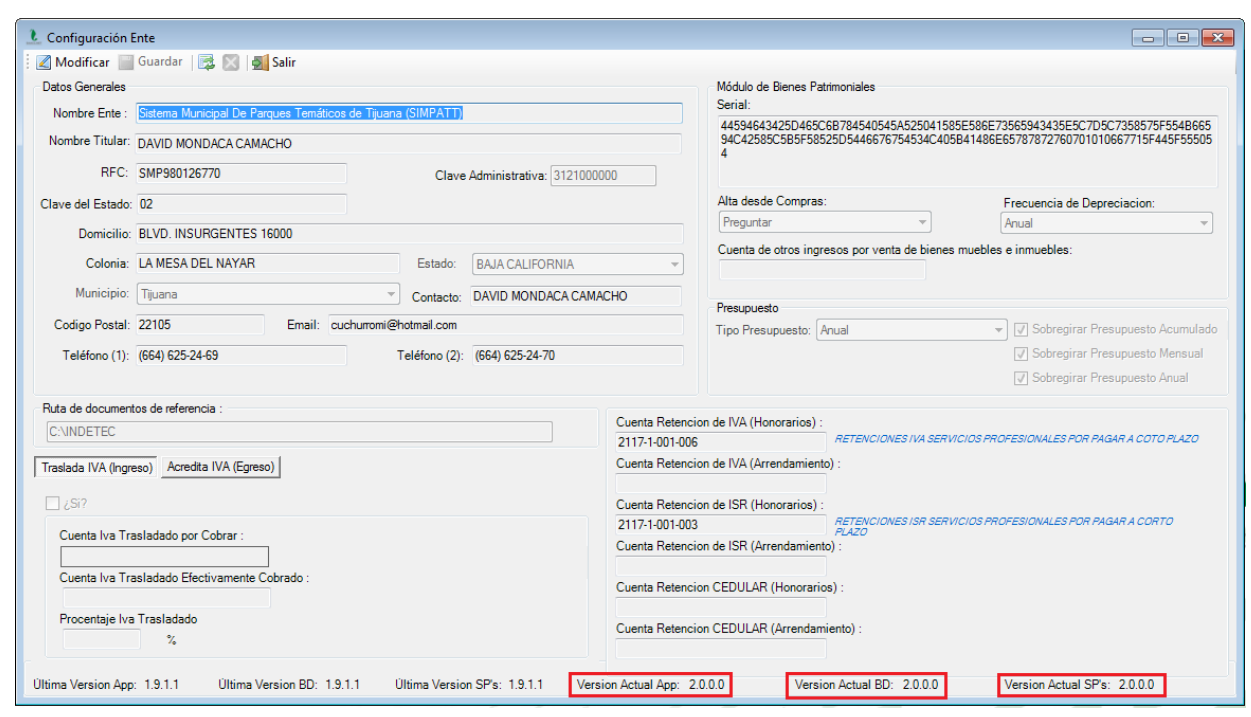

16.De esta forma finaliza la actualización del Servidor

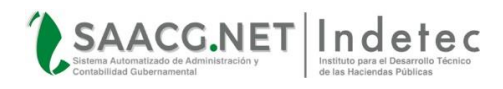

# <span id="page-24-0"></span>**ACTUALIZACIÓN DEL EQUIPOS CLIENTE**

#### <span id="page-24-1"></span>**ACTUALIZACIÓN DE LA APLICACIÓN**

La actualización para los equipos Cliente, solamente requieren la instalación de archivos para actualizar la aplicación, es decir, sin ejecutar Scripts. Para actualizar algún equipo Cliente es necesario:

1. **Descargar** el Actualizador Versión **2.0.0.0** (o posterior, según esté disponible) desde el Centro de Actualizaciones del SAACG.NET dando clic **[Aquí](http://www.indetec.gob.mx/saacg/centro-de-actualizaciones.php)** o bien ingresando directamente a la página del INDETEC en la sección de Servicios del SAACG.NET Desde Cualquier navegador, para luego Seleccionar su Entidad y dar clic en Descargar

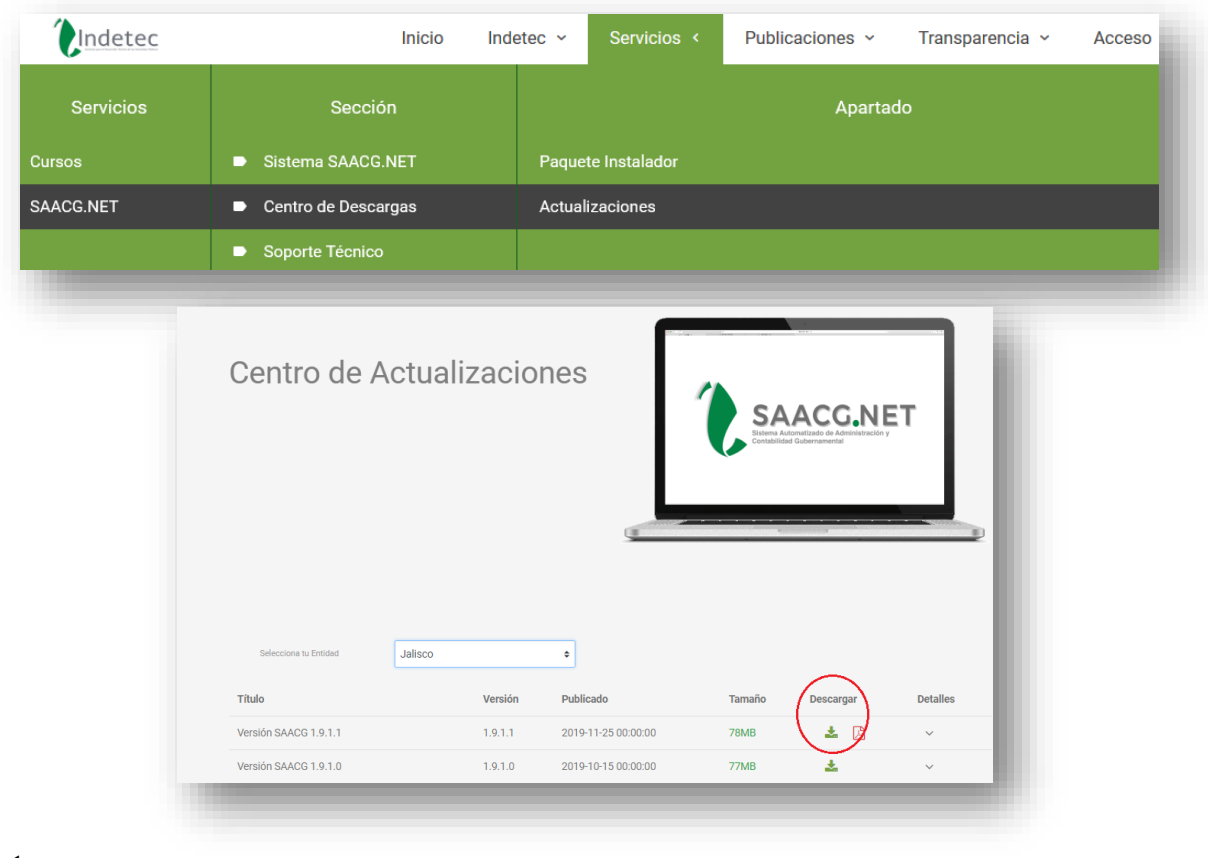

**Nota:**

 Si no está seguro de contar con la última versión, descárguela nuevamente para asegurarse que tiene el paquete más reciente.

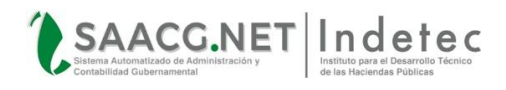

17.Coloque el archivo descargado en la unidad C: dentro de la carpeta de INDETEC y con **Clic** derecho seleccione la opción **Extraer Aquí**

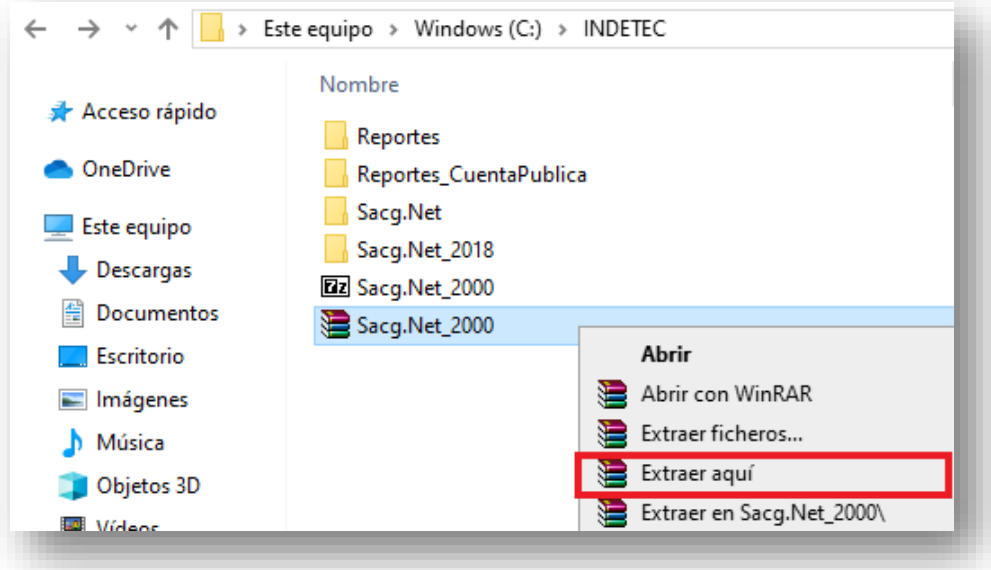

18.Al descomprimir el archivo aparecerá el **Archivo de Actualización** necesario para ejecutar, dar **Doble clic** sobre el archivo

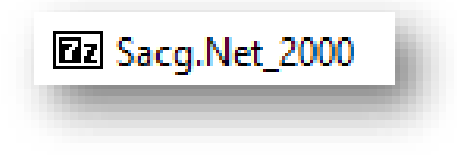

19.Enseguida **aparecerá** la siguiente ventana deberá tener la misma ruta que en la imagen para ser ejecutada de manera correcta **(C:\INDETEC\)**

Dar clic en **"Extract"**

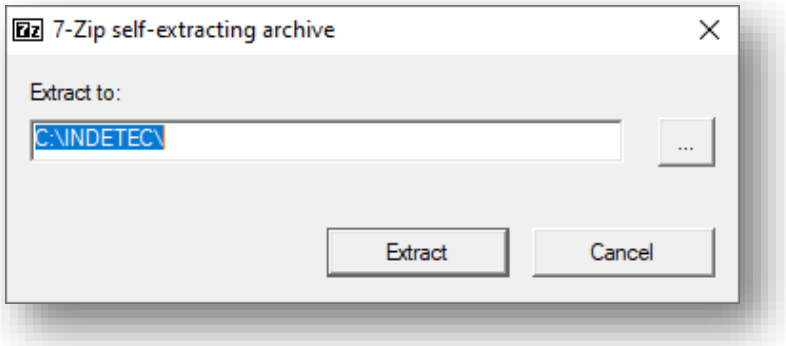

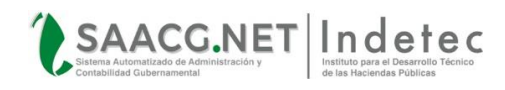

20.A continuación, aparecerá una ventana en la cual debemos **Confirmar el Reemplazo** de múltiples archivos con el botón **"Yes to All"** que significa aceptar a todo los archivos y reportes que se van a remplazar

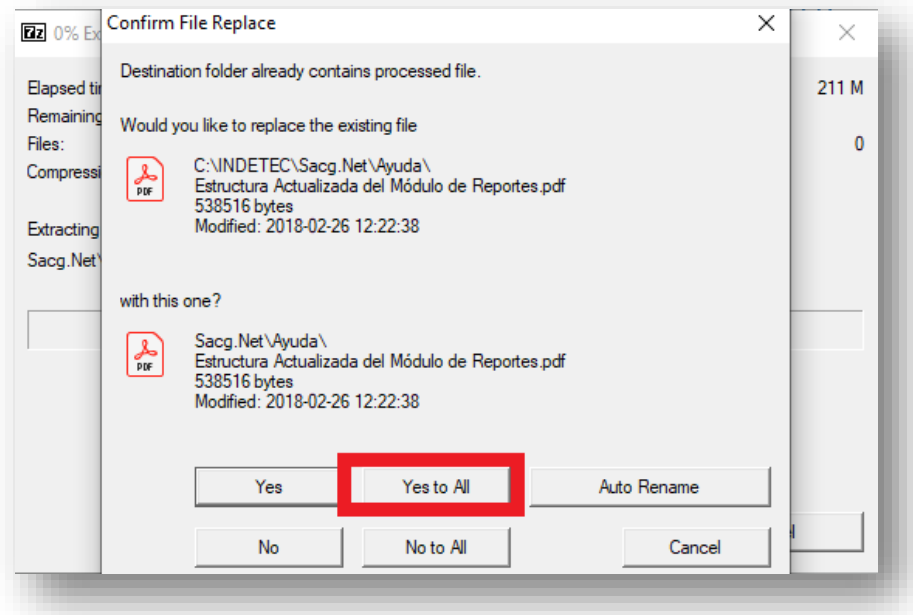

21.Hay que **esperar** a que el **proceso** termine y una vez llegue al **100%** se cerrará automáticamente y estará concluido el proceso de actualización de forma manual

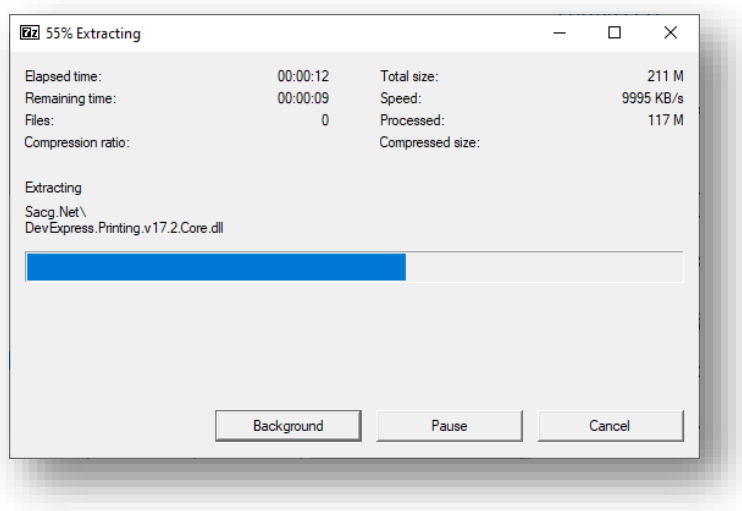

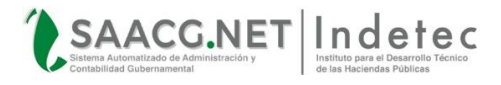

#### **Nota Importante:**

Recordar que si el **Proceso** de **Actualización** presenta algún **Error** es debido a que se tiene **abierto** alguna **ventana** del sistema, y en este caso será necesario cerrar el Sistema y repetir el proceso de extraer

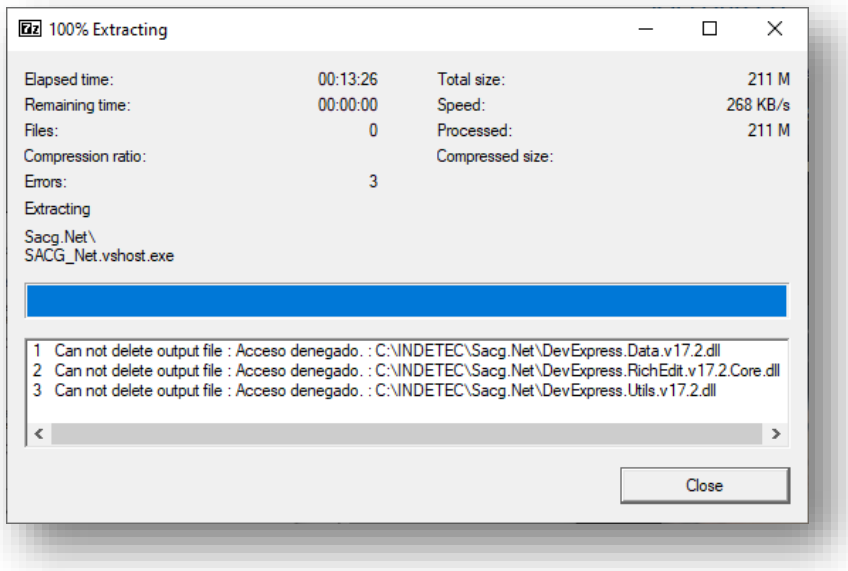

Al finalizar la instalación de la actualización encontraras el **Acceso Directo** al sistema **Actualizado**

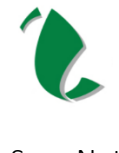

Sacg.Net

Acceso directo que te permitirá usar el ejercicio 2020 con la versión 2.0.0.0.

Hay que ingresar al sistema para verificar que se haya realizado la actualización

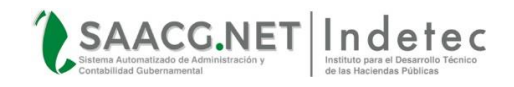

#### Enseguida aparecerán algunos mensajes con términos y condiciones Marcar y Dar clic en acepto

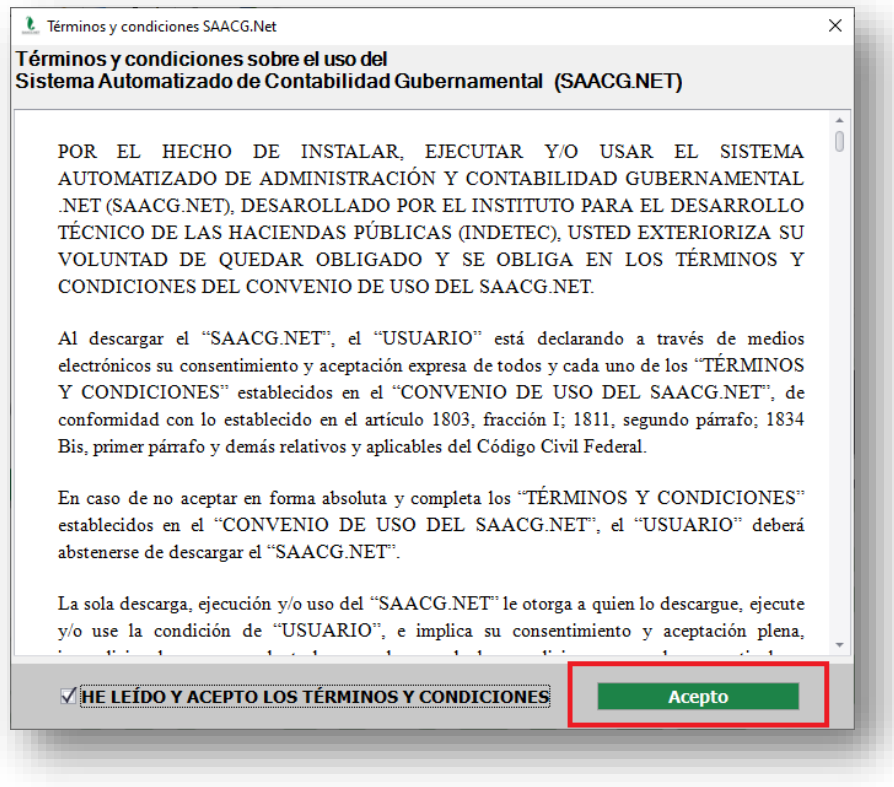

Al finalizar se mostrará en la parte superior la versión que tiene el sistema

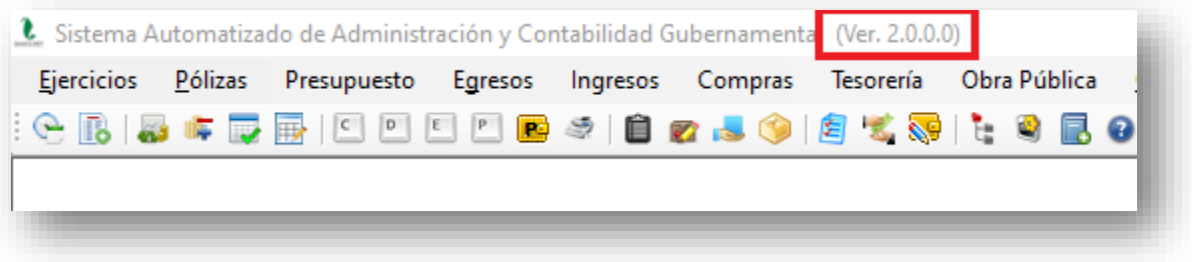

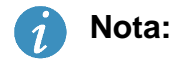

 Se debe repetir este proceso en todos los equipos Cliente para que se use la misma versión en todas las máquinas.

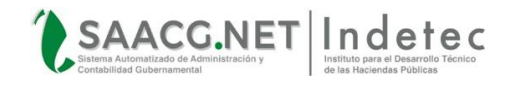

De esta forma finaliza el proceso de actualización del SAACG.NET.

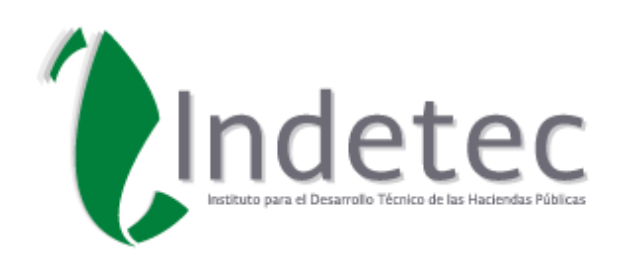

#### **Instituto para el Desarrollo Técnico de las Haciendas Públicas**

Lerdo de Tejada No. 2469, Col. Arcos Sur, C. P. 44500 Guadalajara, Jalisco, México. 0133 3669 5550 al 5559 [www.indetec.gob.mx](http://www.indetec.gob.mx/) [https://www.indetec.gob.mx/saacg/manuales](https://www.indetec.gob.mx/saacg/manuales.php) [saacg\\_contacto@indetec.gob.mx](mailto:saacg_contacto@indetec.gob.mx)

Derechos Reservados © INDETEC 2020

RNR / LMV enero 2020